## STUDENTI INTERNI ISCRIZIONE ESAMI A.A. 2019/2020 **Termini di iscrizione: fino al 29 aprile 2019**

**COLLEGARSI AL SITO:** <https://www.servizi2.isidata.net/home/Index.aspx> **1. Cliccare su "Servizi Studenti"**

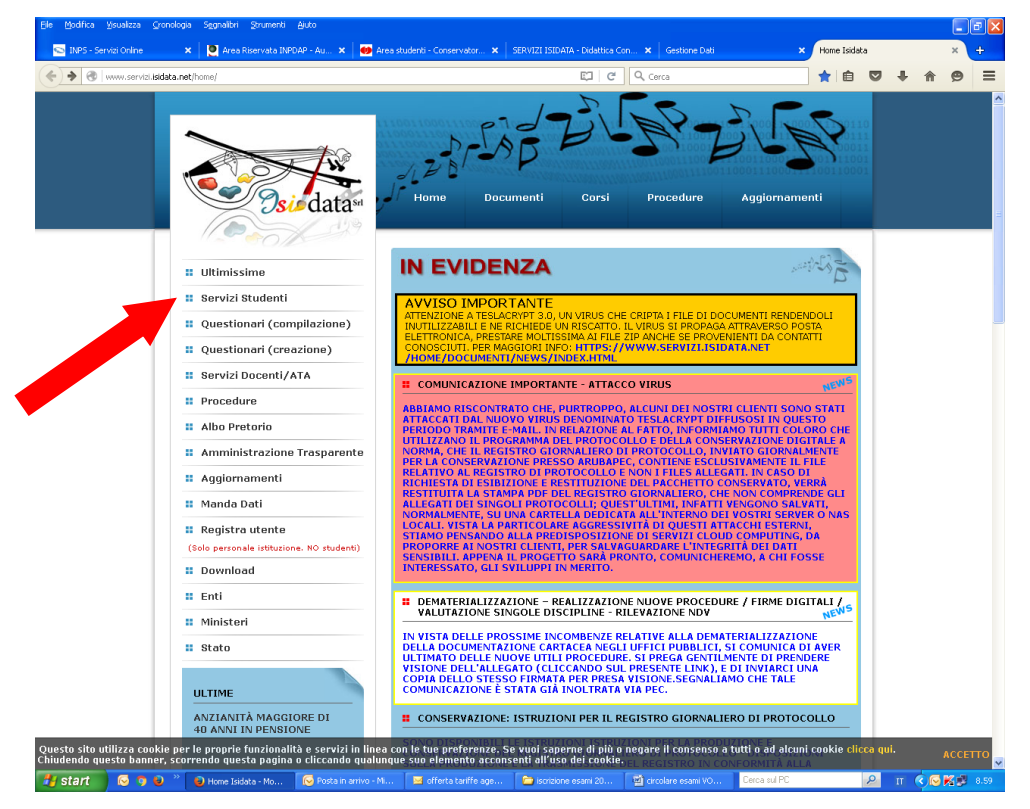

### **2. Cliccare su "Conservatori"**

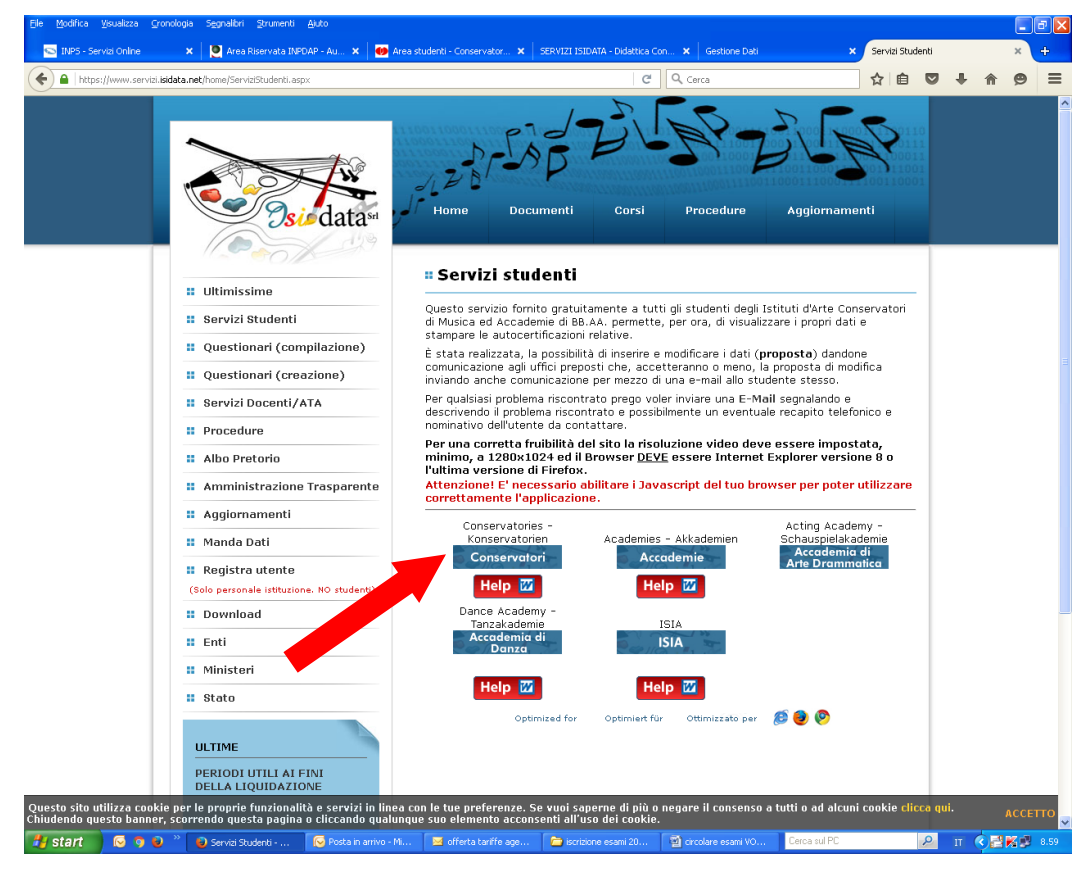

#### **3. Selezionare la voce numero 4**

**"Gestione dati degli allievi già immatricolati (ovvero già allievi dell'istituto)"**

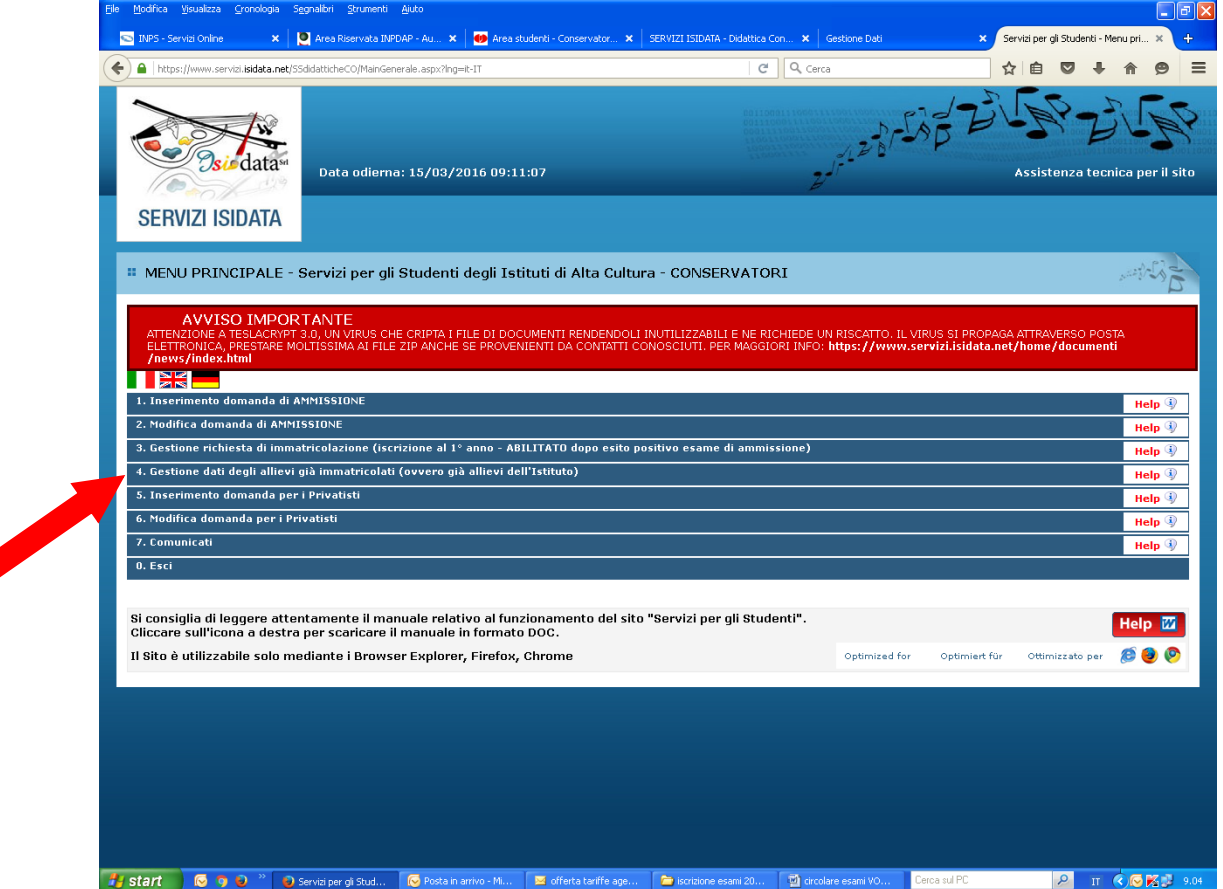

#### **4. Selezionare dal menu a tendina la voce "Bologna" ed inserire il codice e la password ricevuti tramite posta elettronica al momento dell'iscrizione al primo anno\***

\*Per chi non fosse in possesso delle credenziali può richiederle cliccando su "Password di accesso smarrita"; riceverete in risposta un'e-mail con le credenziali (Codice utente e password) per poter procedere all'iscrizione.

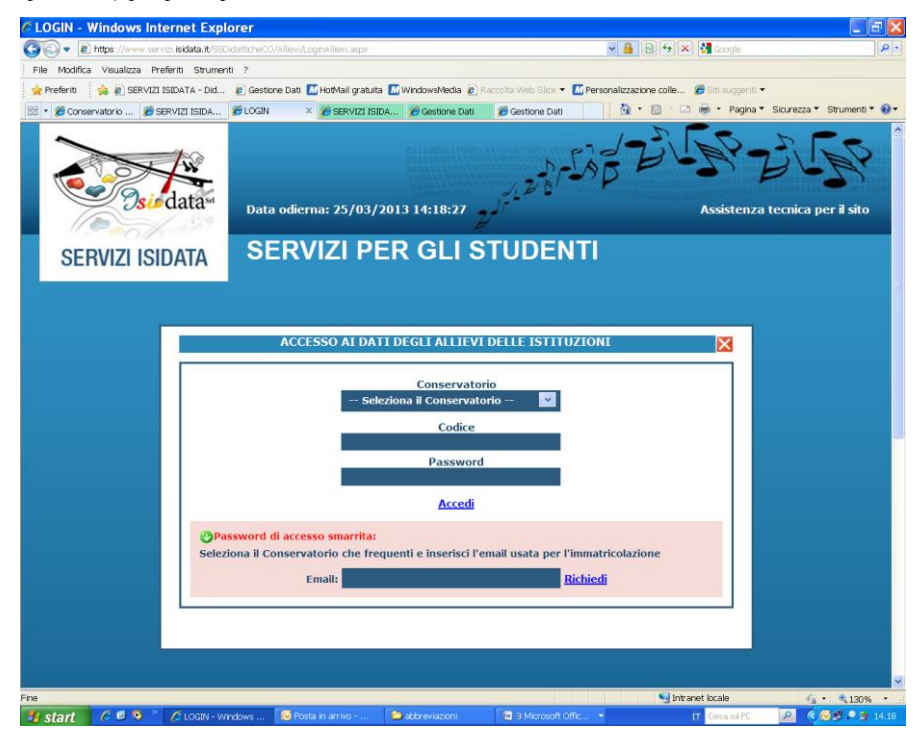

### **5. Selezionare la voce "Gestione dati principali"**

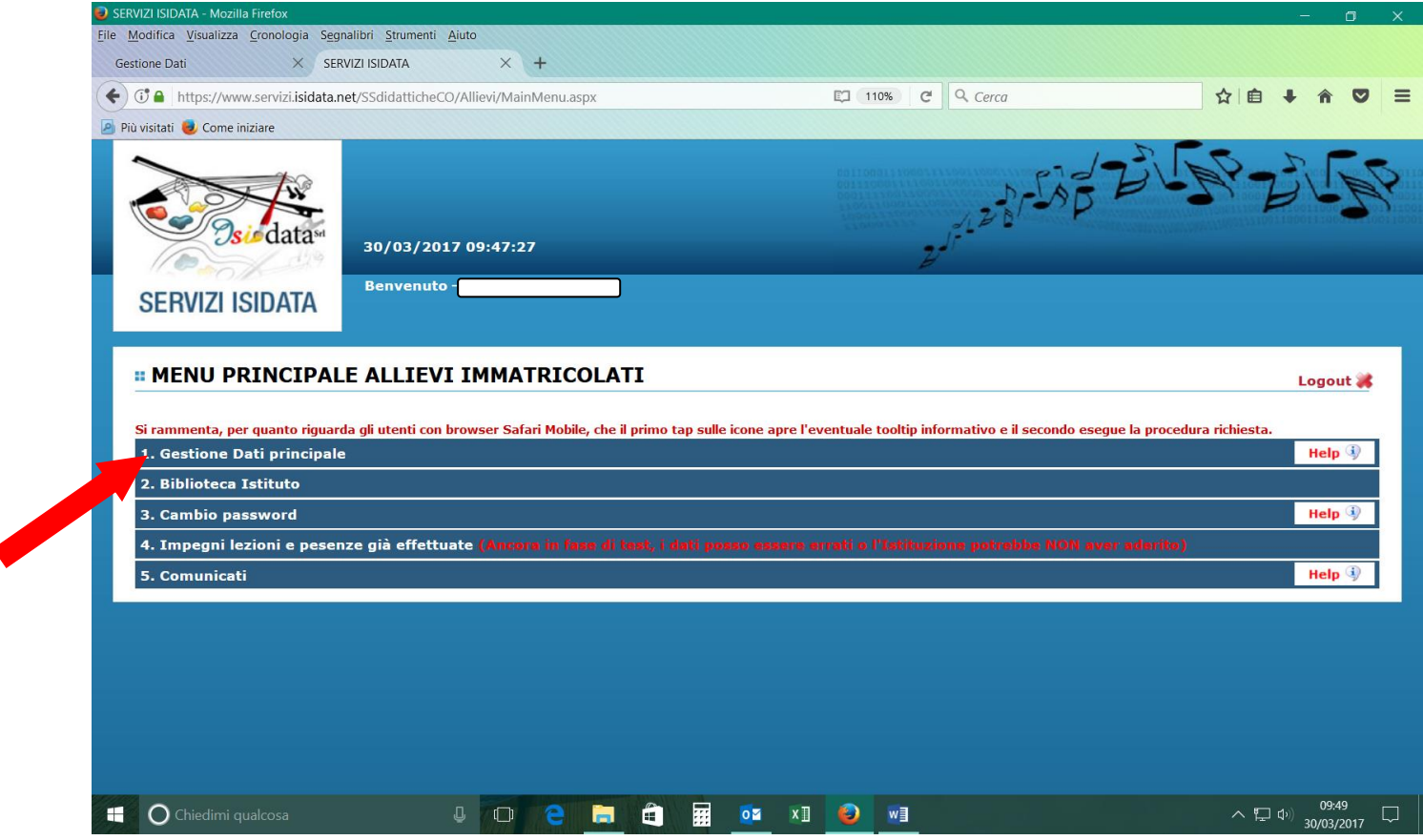

### **6. Selezionare la voce "Gestione esami"**

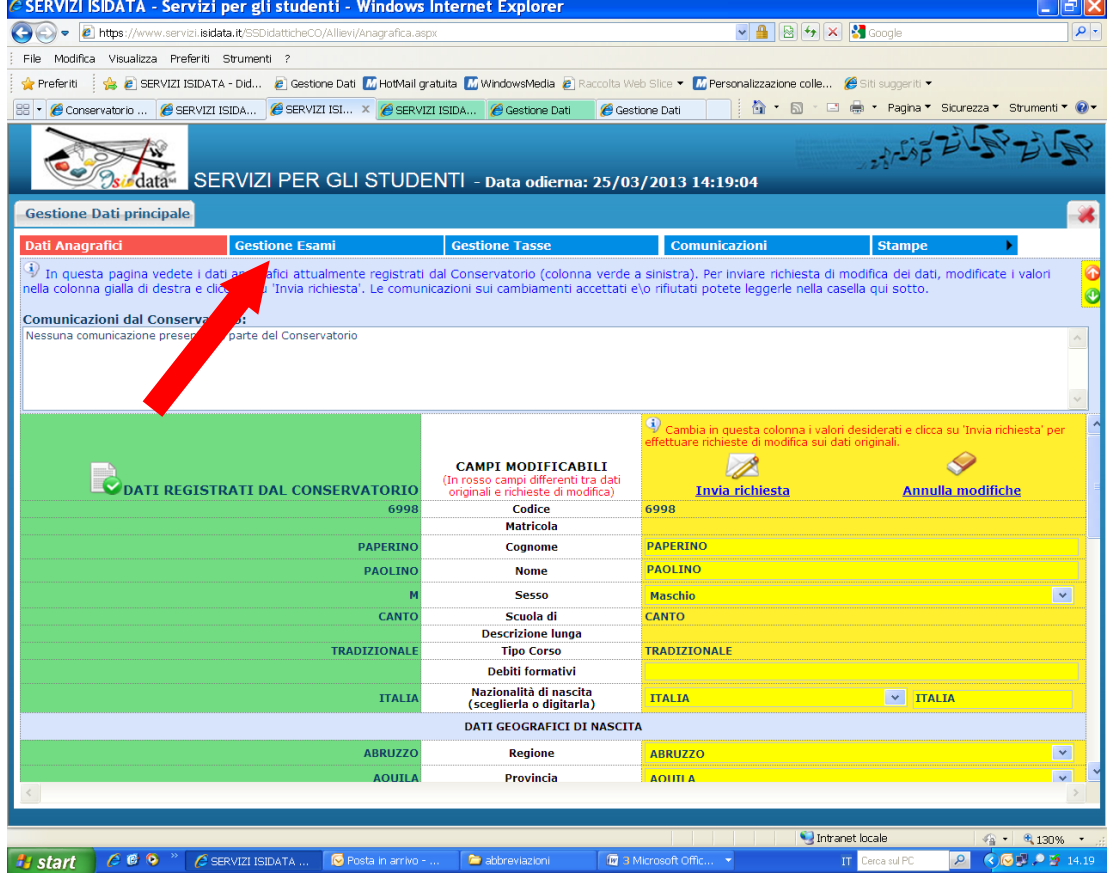

### **7. Cliccare sull'icona "Prenotazione esame" accanto al nome del corso**

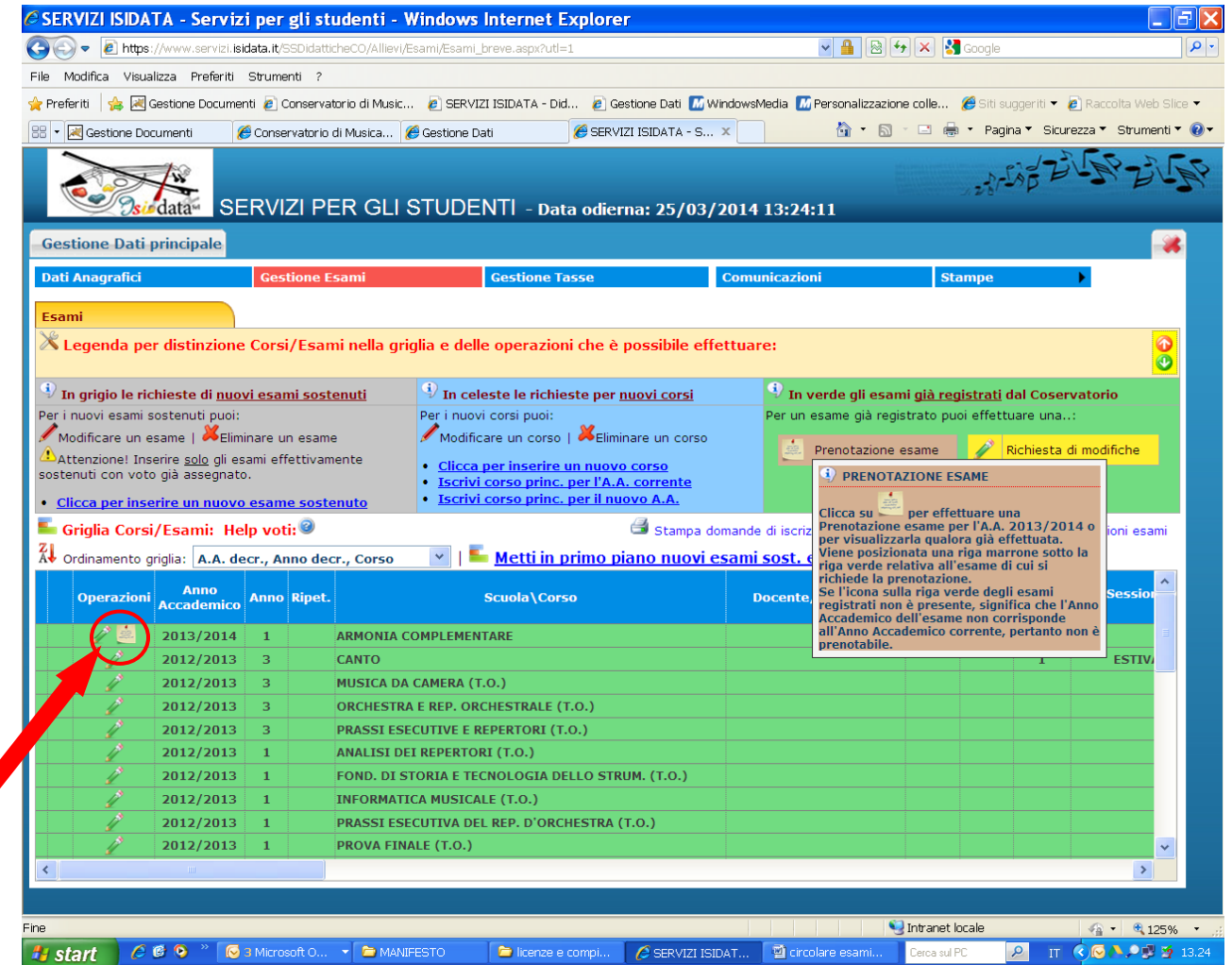

**8. Leggere attentamente la tabella riassuntiva di seguito riportata e compilare i campi indicati dalla freccia (Tipo esame e Sessione)**

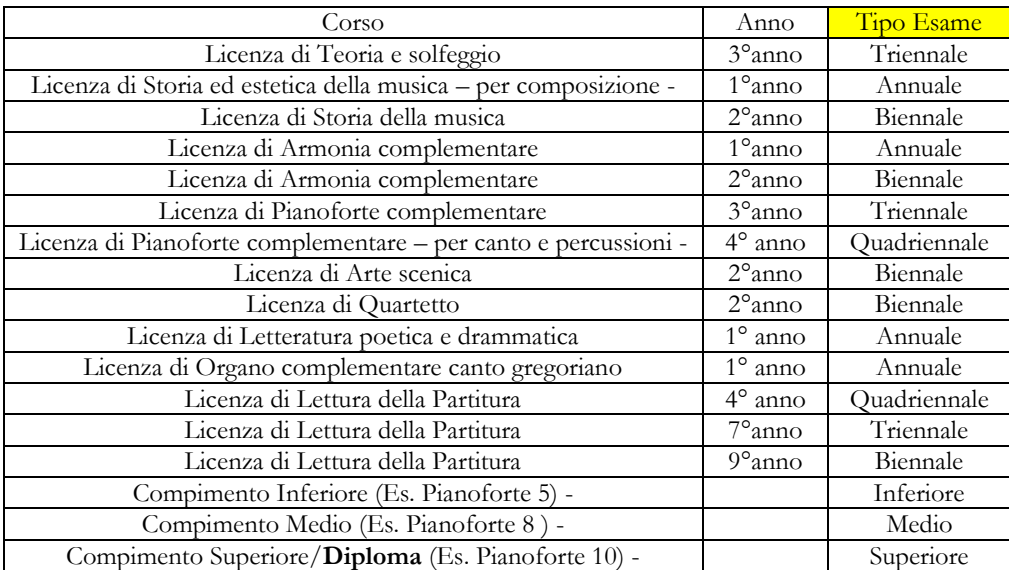

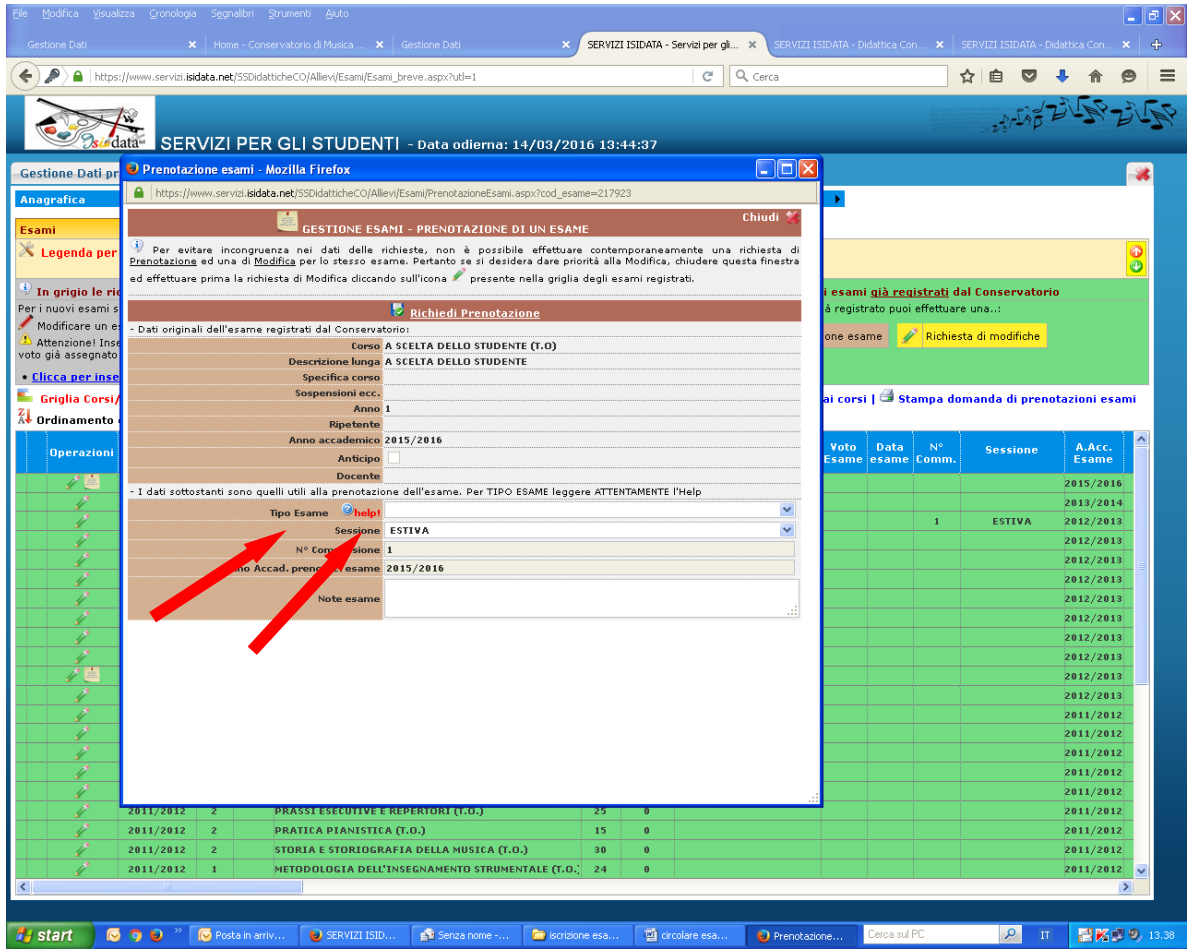

**9. Per salvare la prenotazione cliccare su "Richiedi prenotazione"**

# **Ripetere l'operazione per ulteriori esami**

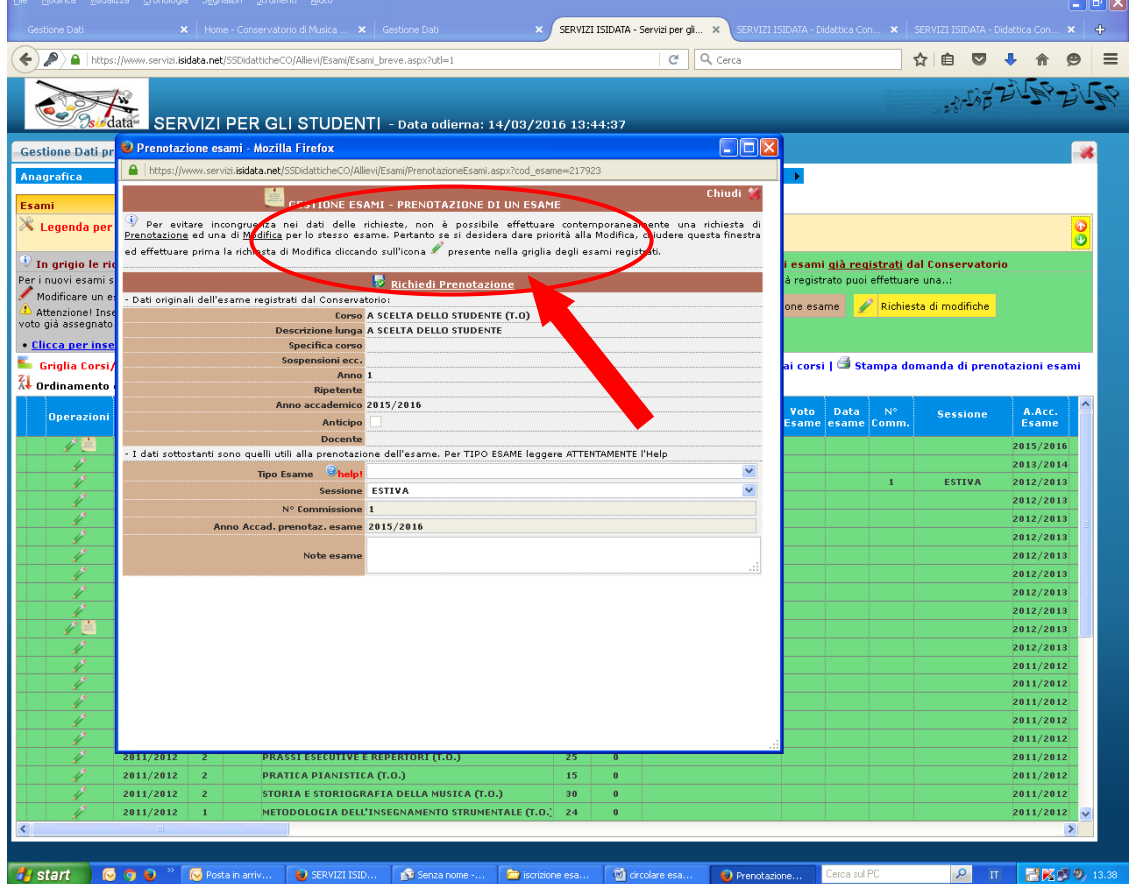

**10. Cliccare sull'icona della stampa accanto alla voce "Stampa domanda di prenotazione esami"**

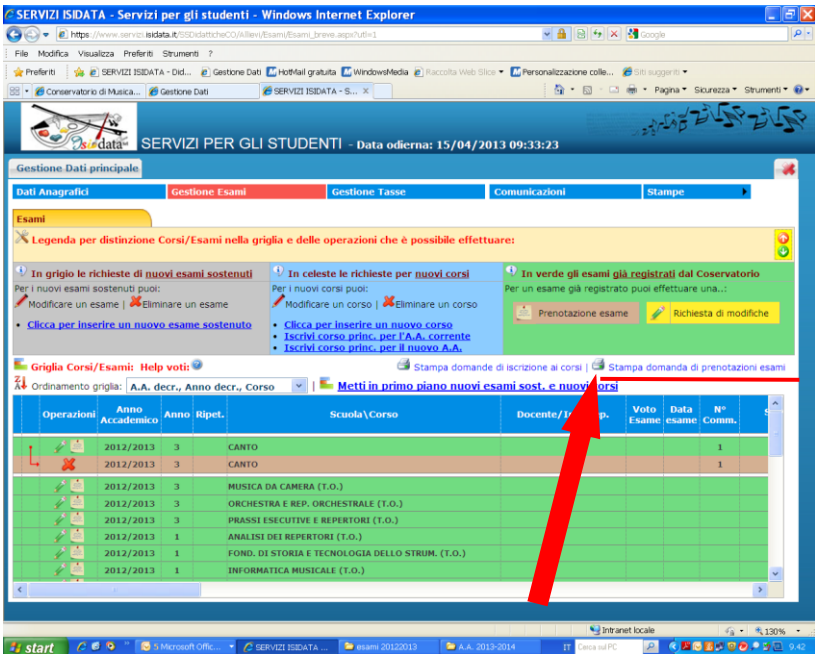

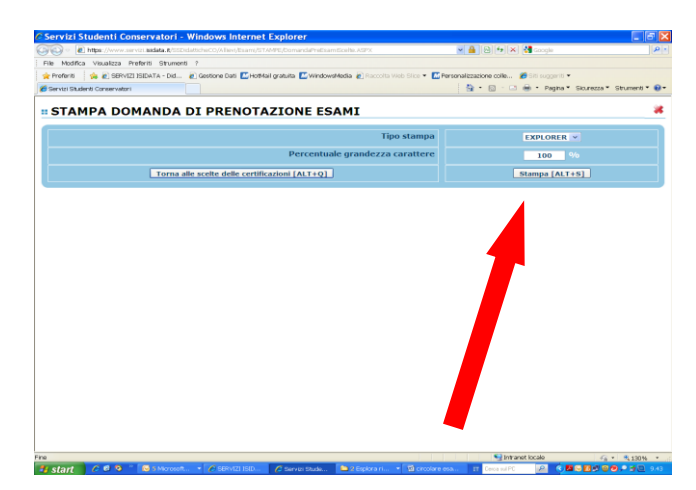

## **STAMPARE LA PRENOTAZIONE E INVIARE IL MODULO DI PRENOTAZIONE IN SEGRETERIA DIDATTICA ALL'INDIRIZZO MAIL SEGUENTE:**

## **[tradizionali@consbo.it](mailto:tradizionali@consbo.it?subject=Prenotazione%20Esami)**

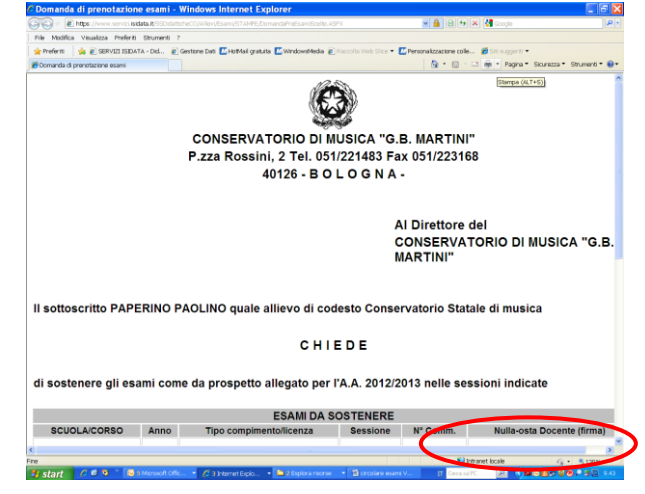

**LA FIRMA DEL DOCENTE "NULLA-OSTA DOCENTE (FIRMA)" È OBBLIGATORIA SOLO PER L'ISCRIZIONE ALLA SESSIONE AUTUNNALE.** Non saranno accettate iscrizioni alla sessione autunnale senza la firma di approvazione del docente della materia interessata.